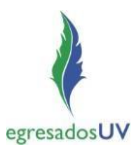

# **I. Acceso al sistema para Estudiantes próximos a egresar**

1. Ingresar a MiUV con cuenta institucional de estudiante.

*Nota*: Considerar que los estudiantes que se podrán registrar en el sistema son quienes tengan 85% o más de avance crediticio.

*2.* Ir al tile *Seguimiento Egresados.*

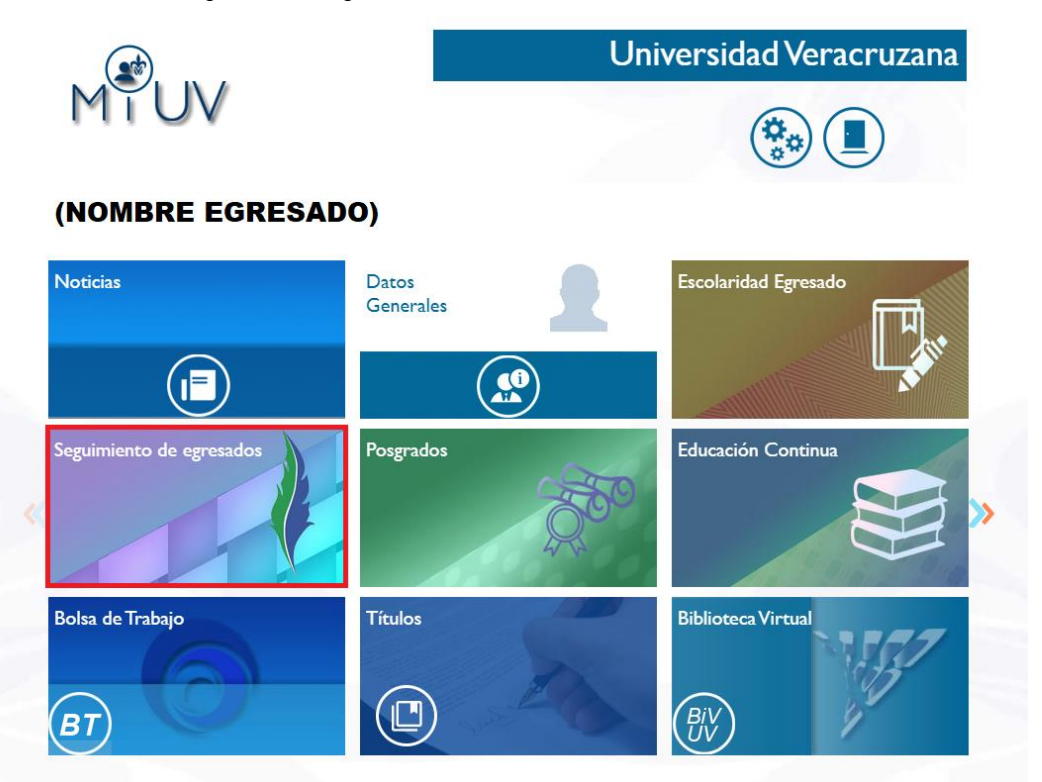

#### *Registro/Actualización de datos de un Estudiante próximo a egresar*

3. Registrar/actualizar datos personales y escolares.

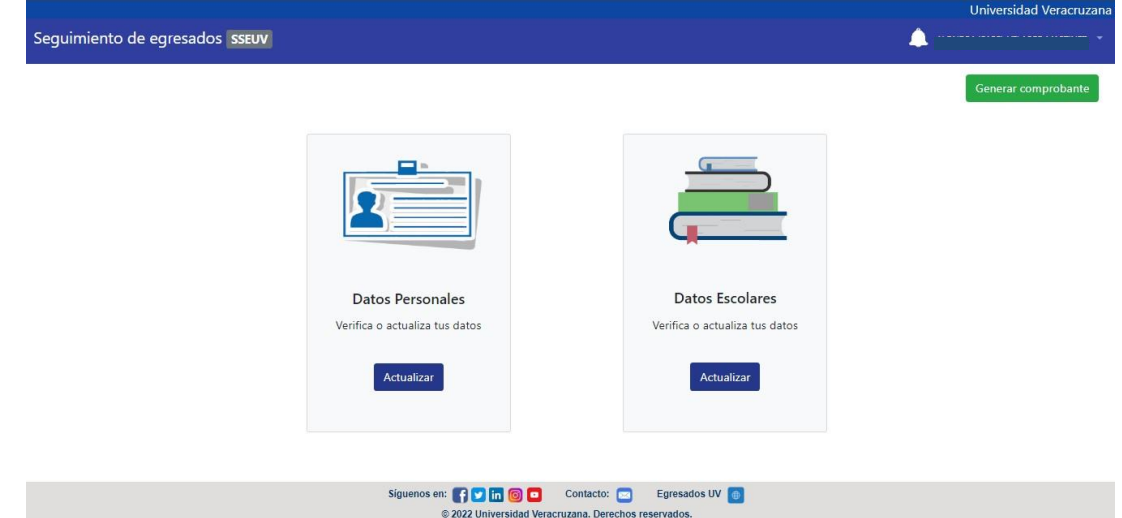

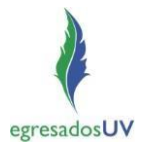

4. Generar comprobante del registro/actualización de datos en *Generar comprobante* que aparece en la pantalla de inicio.

*NOTA:* en caso de ser egresado de más de un programa educativo, seleccionar el que desea descargar.

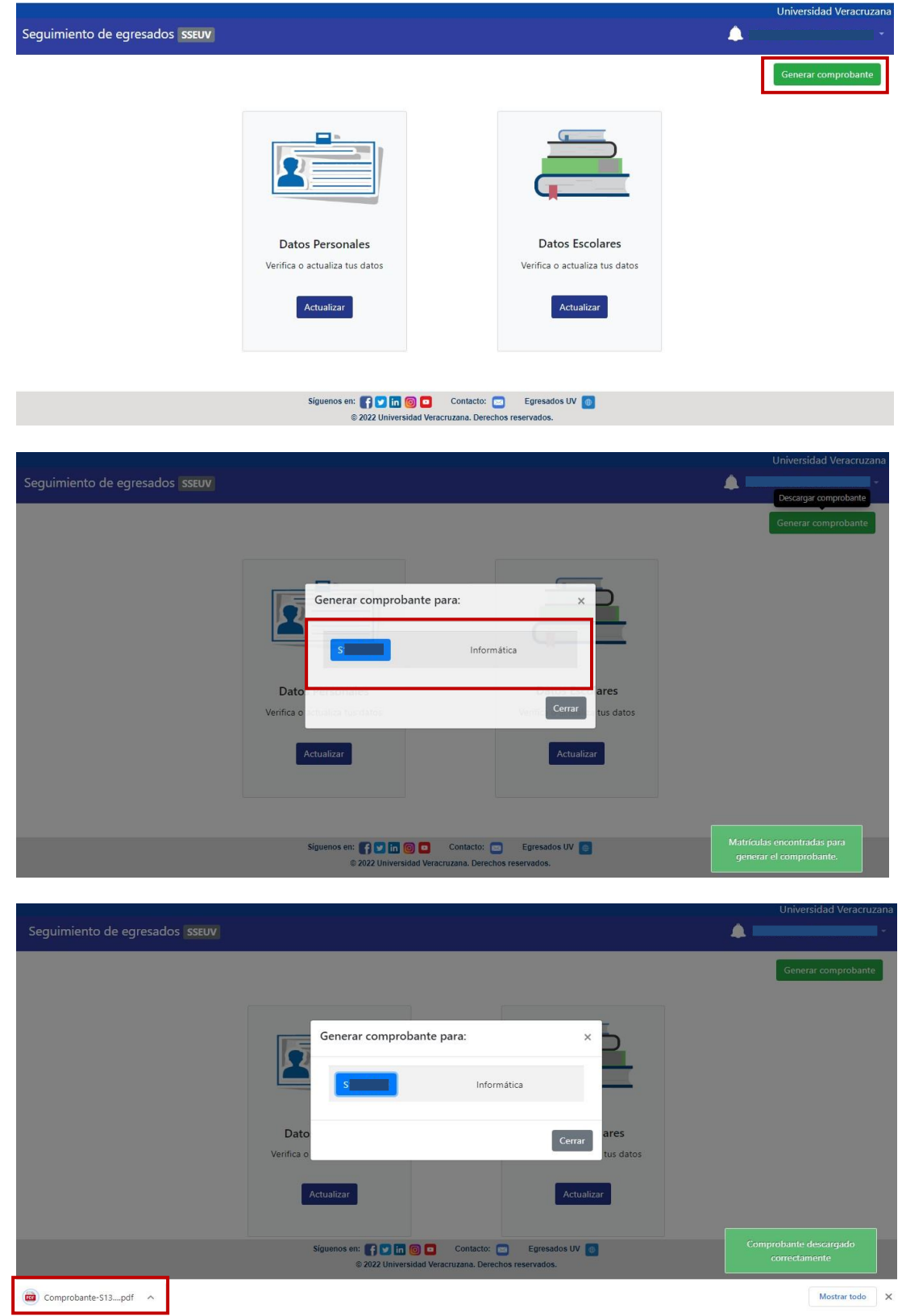

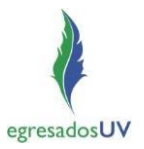

5. Abrir el archivo descargado para visualizar el comprobante de registro para guardaro imprimir, según se requiera.

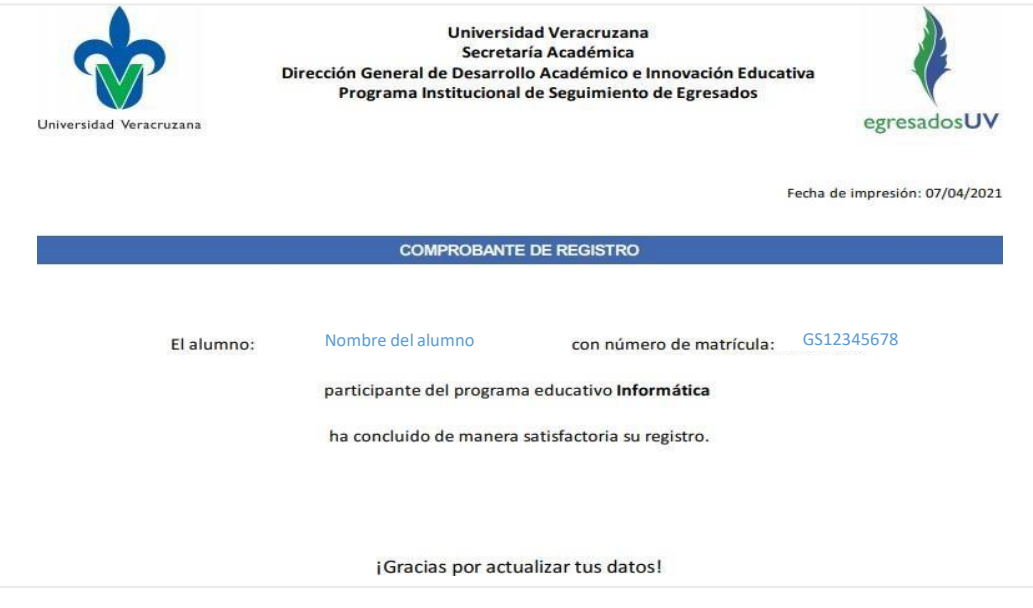

## *Actualización de cuenta (de Estudiante a Egresado)*

6. Cuando el estatus ya sea de *egresado*, **es importante** ingresar nuevamente al sistema con cuenta de estudiante y actualizar la cuenta (de estudiante a egresado) desde la opción *Actualizar Cuenta*.

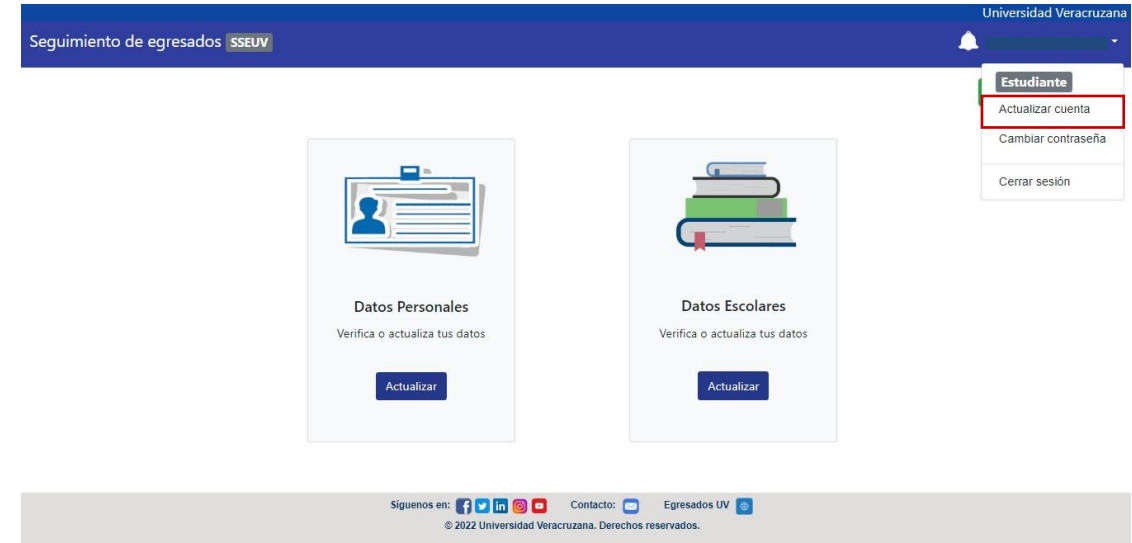

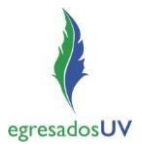

*7.* El sistema enviará al correo electrónico registrado, su nueva *Cuenta de Egresado* (Usuario y contraseña), que deberá utilizar en adelante*.*

# **II. Acceso al Sistema para Egresados**

- 1. Ingresar al portal de Egresados UV, [www.uv.mx/egresados/](http://www.uv.mx/egresados/)
- *2.* Ir al menú *Únete a la comunidad*
- *3.* Ir a la opción *Regístrate ó actualiza tus datos en el SSEUV*

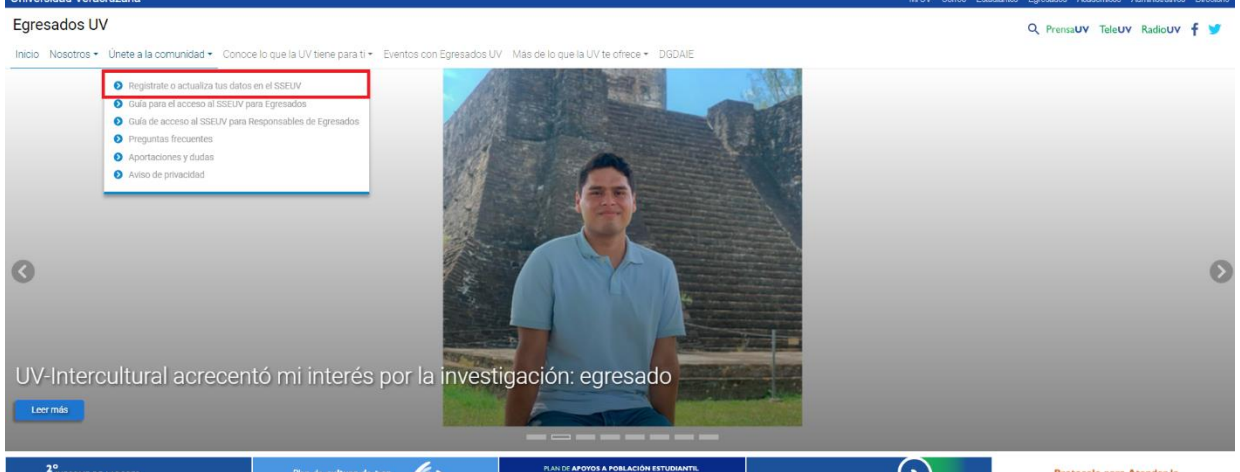

4. Puedes leer la pequeña guía para identificar en caso te encuentras, y después seguir al botón de "Regístrate aquí".

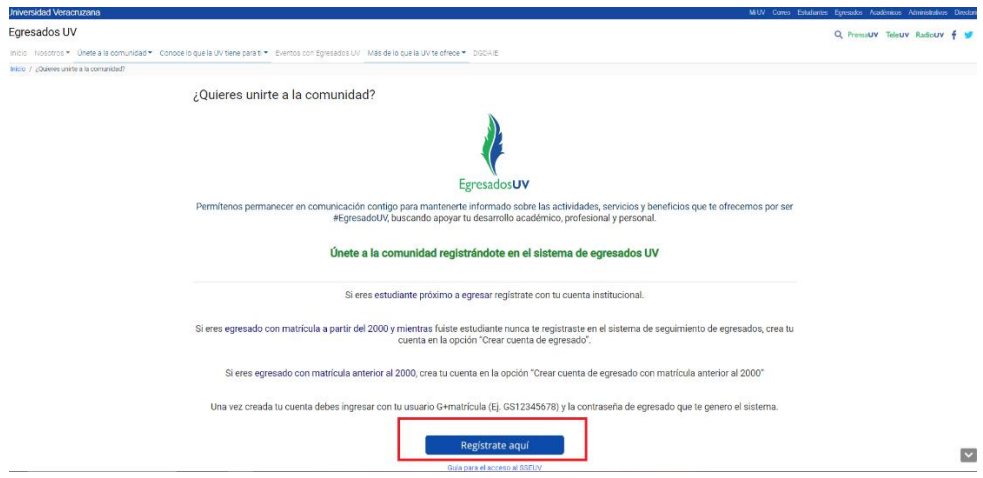

- 5. Elegir una de las siguientes opciones:
	- I. Inicio de sesión
	- II. Crear cuenta egresado
	- III. Crear cuenta egresado antes del 2000
	- IV. Cambiar o recuperar contraseña

# **Sistema de Seguimiento de Egresados UV (SSEUV)** Guía para el acceso egresadosUV Seguimiento de Egresados

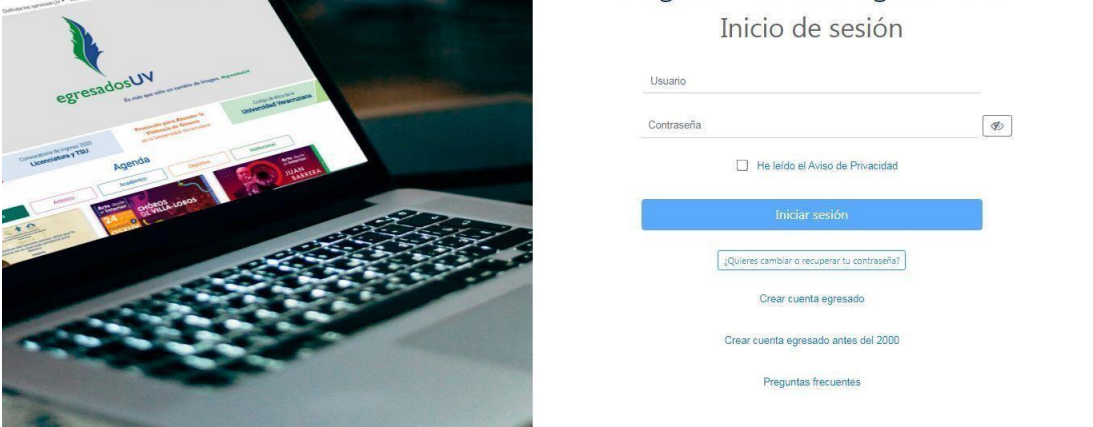

#### **a. Inicio de sesión**

Esta opción es para egresados que se registraron en el SSEUV y ya tienen su cuenta de egresado.

Ingresar al sistema con el usuario y contraseña de egresado (cuenta de egresado), aceptando el *Aviso de Privacidad.*

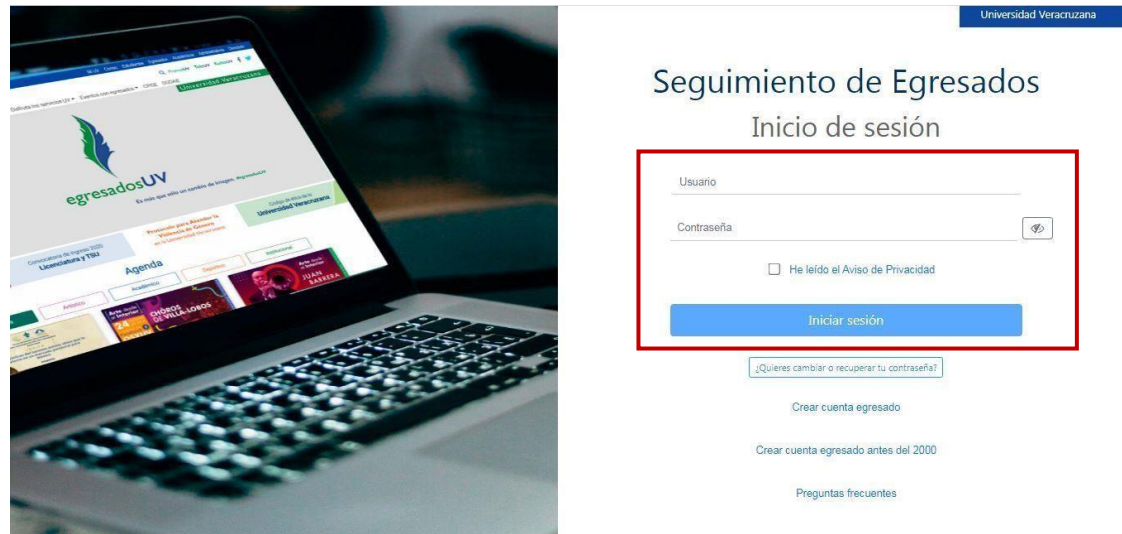

### *Registro/Actualización de datos de un Egresado*

1. Registrar/actualizar datos personales y escolares.

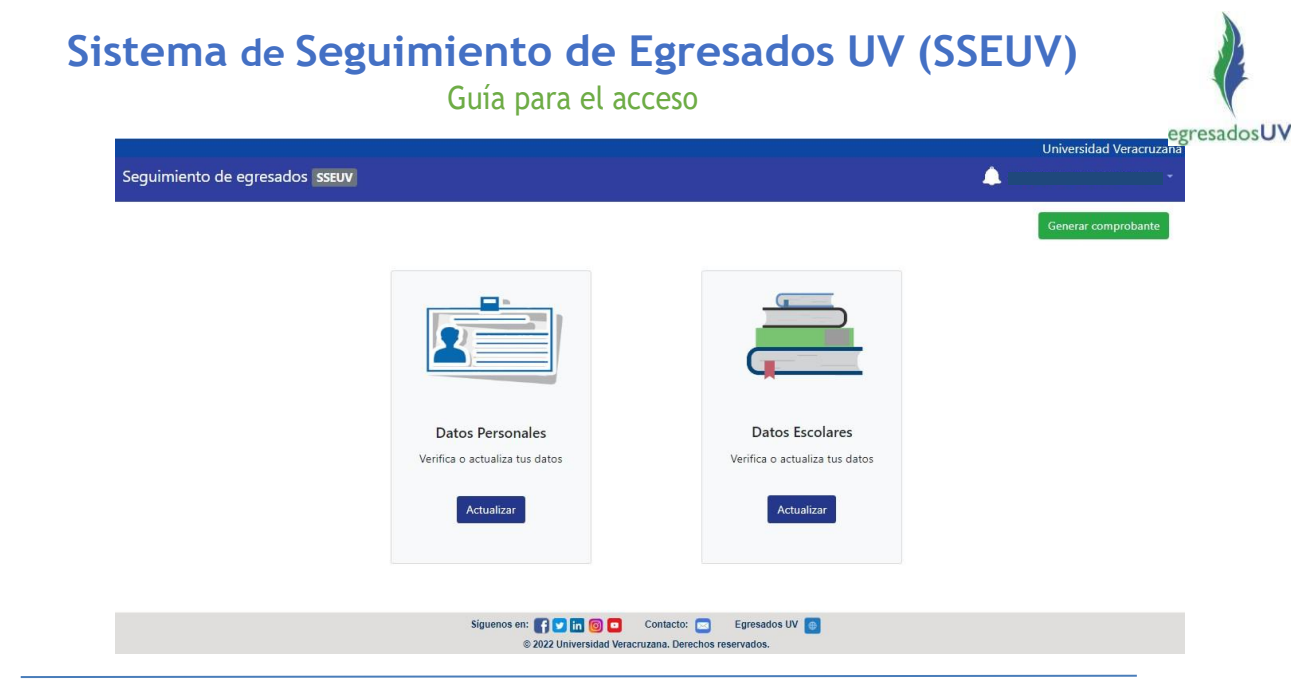

*2.* Generar comprobante del registro/actualización de datos en *Generar comprobante* que aparece en la pantalla de inicio.

*NOTA:* en caso de ser egresado de más de un programa educativo, seleccionar el que desea descargar.

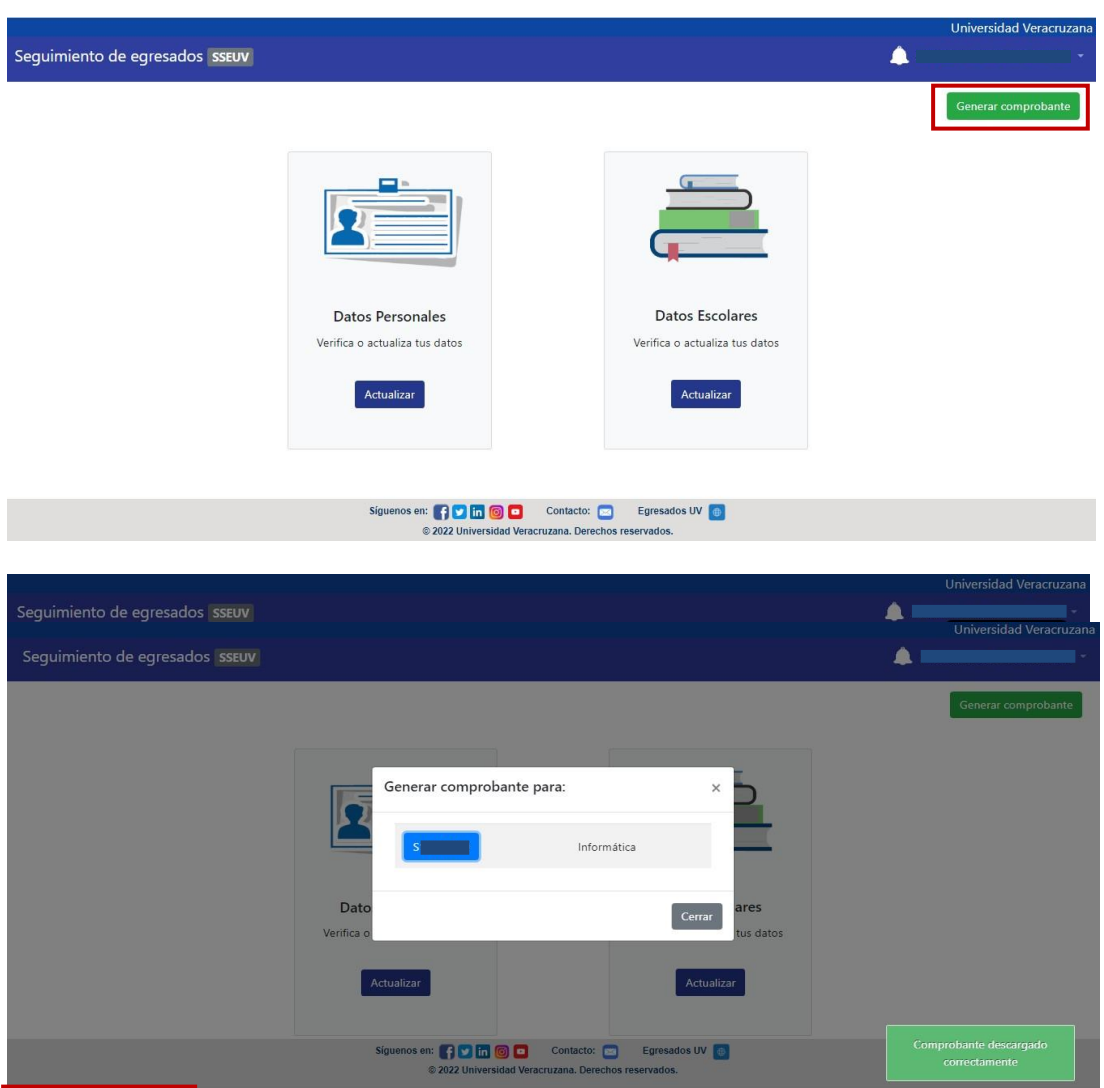

Mostrar todo X

 $\boxed{\bullet}$  Comprobante-S13....pdf  $\land$ 

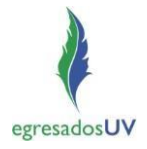

3. Abrir el archivo descargado para visualizar el comprobante de registro y guardar o imprimir según se requiera.

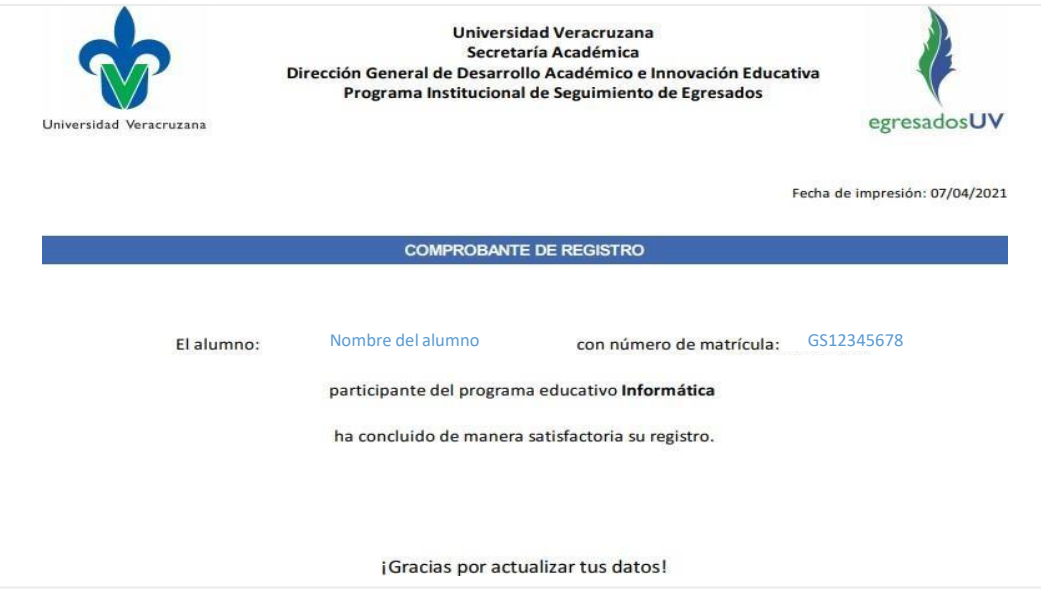

## **b. Crear cuenta de egresado**

Esta opción es para egresados con matrícula a partir del 2000, que no se hayan registrado antes en el SSEUV.

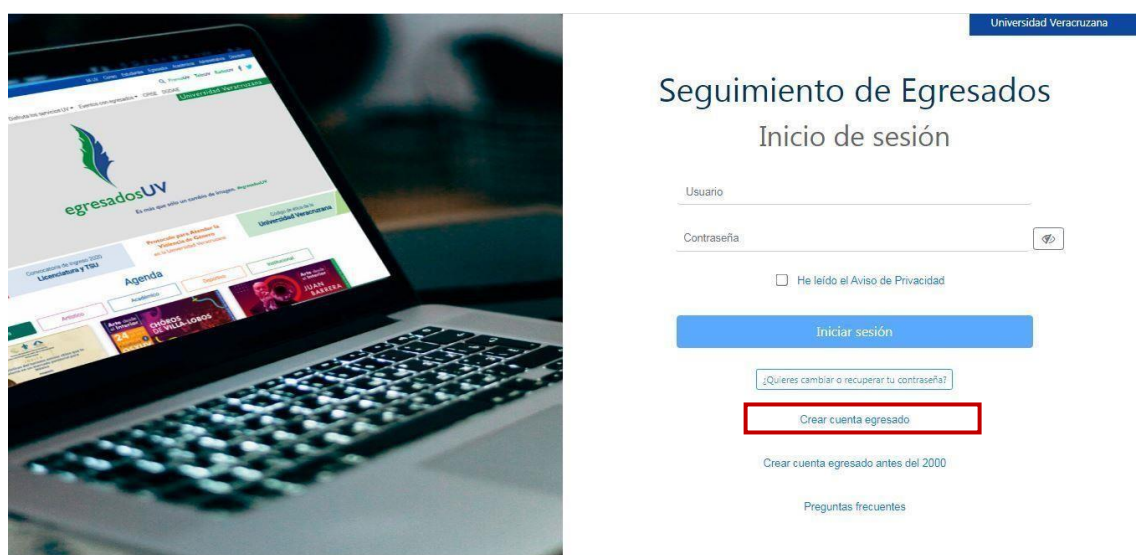

*1.* Ingresar a la opción *Crear cuenta egresado*

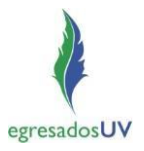

*2.* Ingresar la matrícula

El sistema valida la matrícula y envía al correo electrónico registrado la cuenta de egresado (usuario y contraseña). Si no se recuerda la matrícula, ir a la opción *Recuperar mi matrícula* y realizar el proceso.

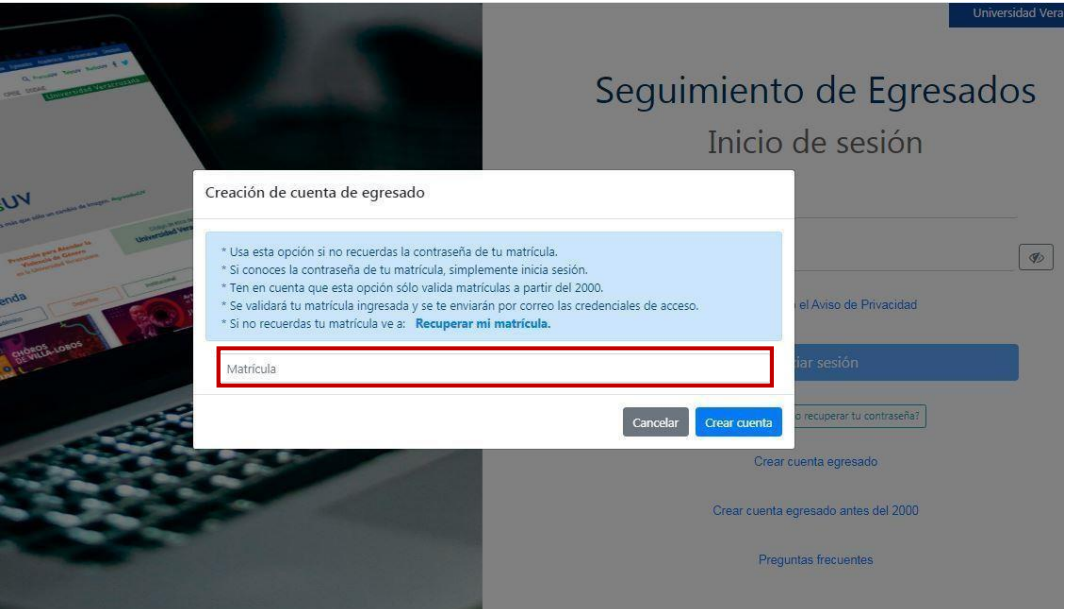

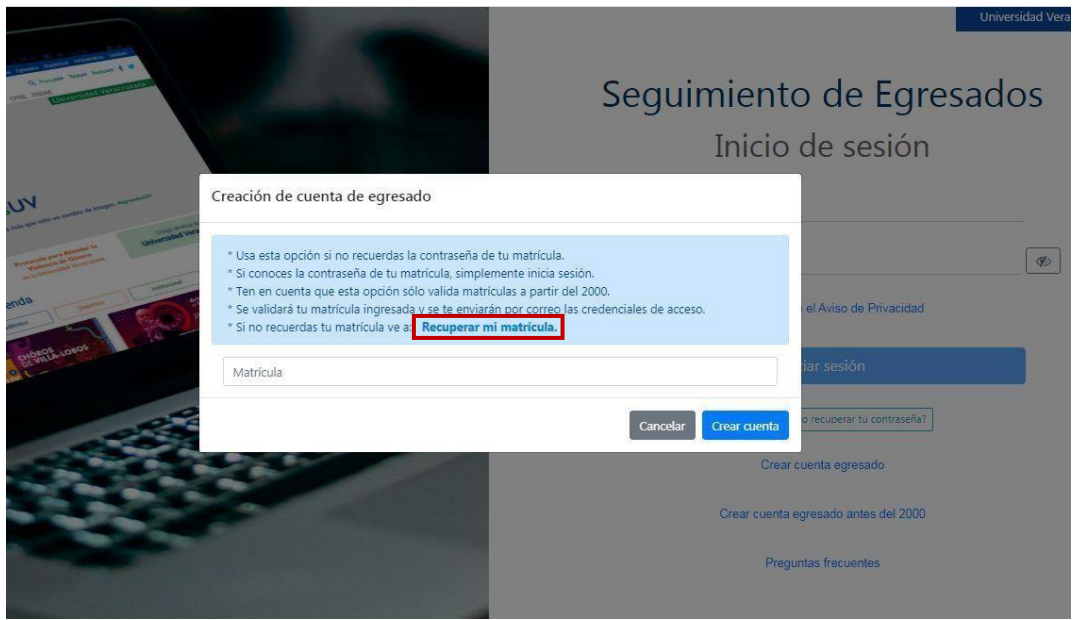

*NOTA:* Por seguridad se recomienda cambiar la contraseña que genera el sistema y que te envía al correo electrónico.

**Sistema de Seguimiento de Egresados UV (SSEUV)**

egresadosUV

Guía para el acceso

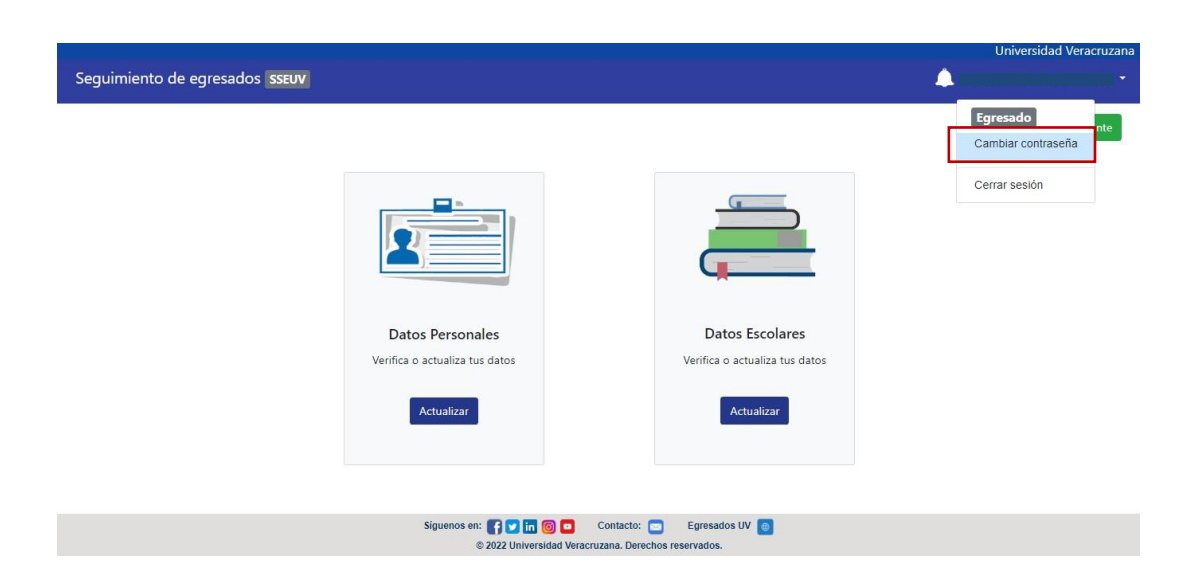

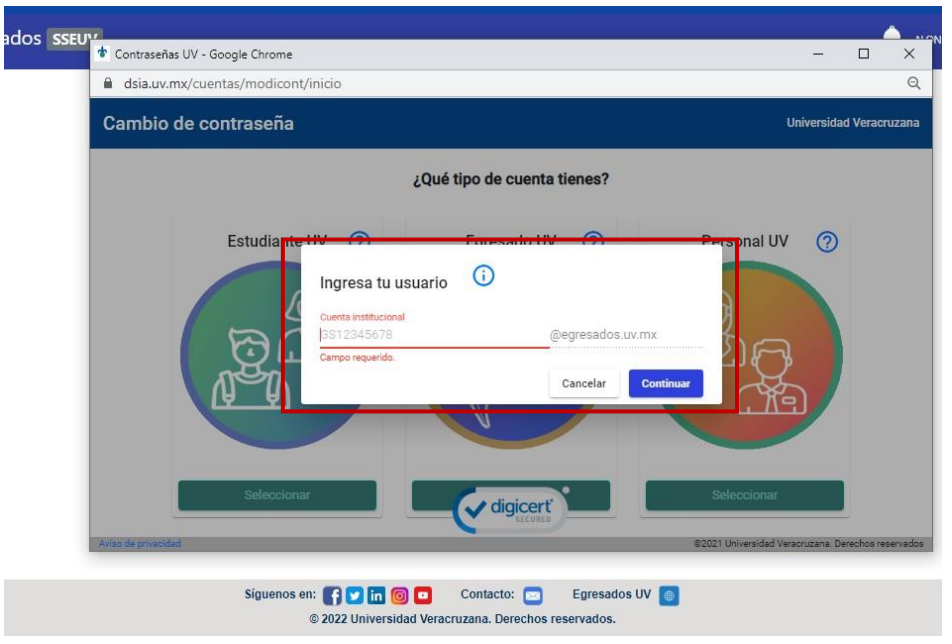

*3.* Con la cuenta de egresado, ir a la opción de *Iniciar sesión.*

*NOTA:* la *cuenta de egresado* es única y las matrículas se concentran por usuario en una sola, es decir, una sola cuenta de egresado para todas las matrículas que tenga un mismo usuario.

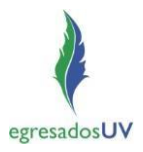

#### **c. Crear cuenta de egresado antes del 2000**

Esta opción es para egresados con matrícula anterior al 2000 y que no se han registrado en el SSEUV.

*1.* Ingresar a la opción *Crear cuenta de egresado antes del 2000.*

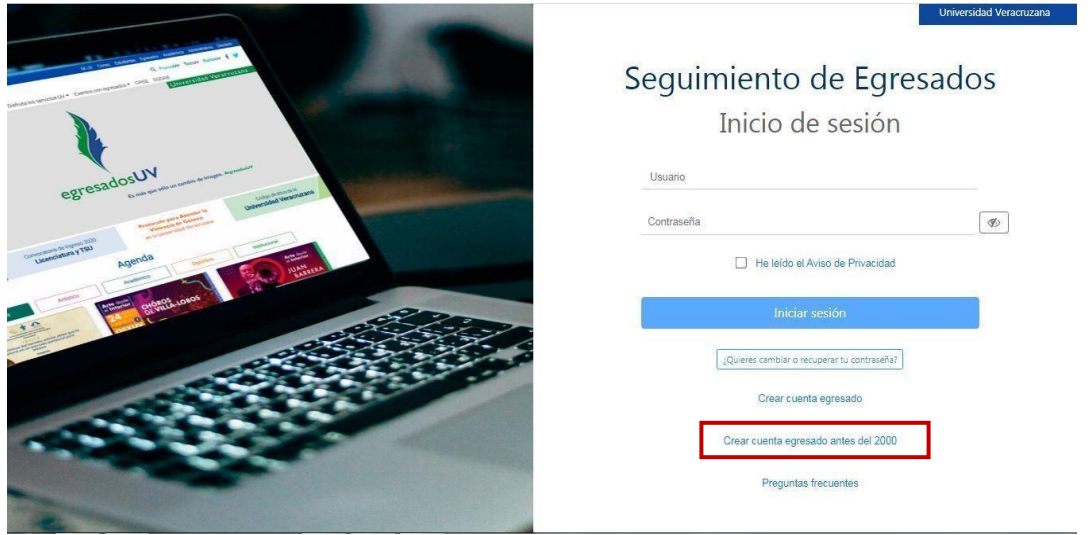

- *2.* Antes de crear cuenta, se requiere tener escaneado en formato PDF un documento que acredite ser Egresado de la UV (título, certificado de estudios, constancia de egreso).
- *3.* Capturar los datos en el formulario para crear la cuenta.

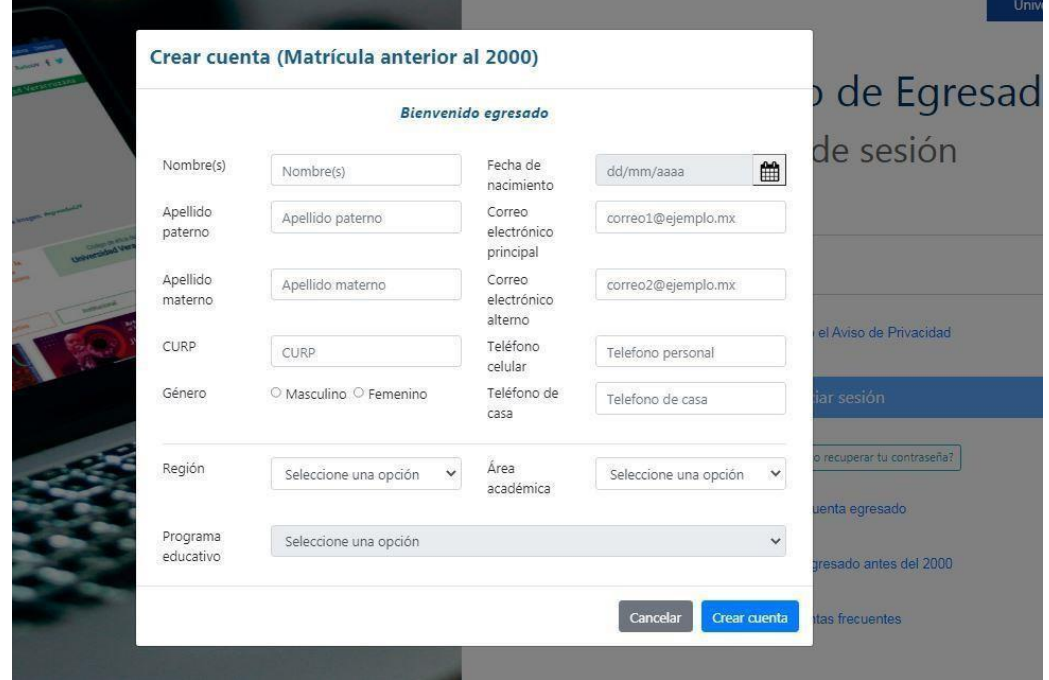

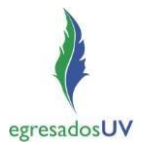

*4.* Adjuntar el documento escaneado que acredita ser Egresado UV para que la cuenta pueda ser creada.

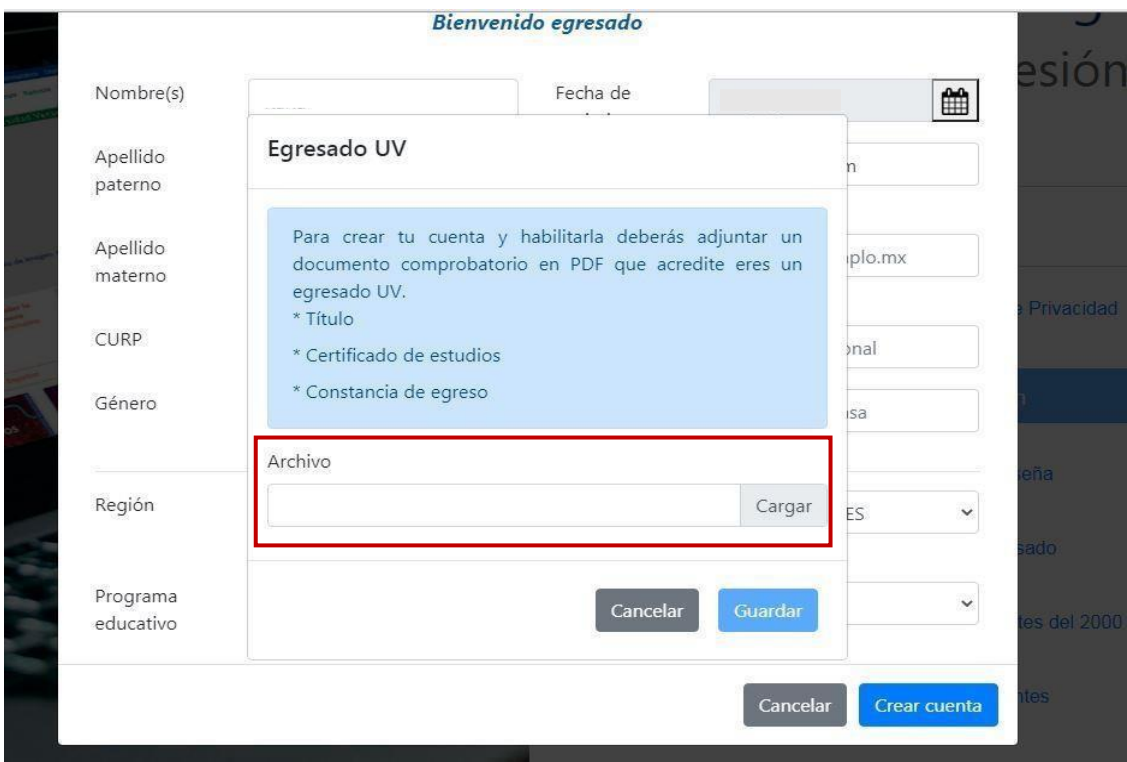

*5.* El sistema valida los datos y documento, enviando al correo electrónico registrado la cuenta de egresado (usuario y contraseña) o en su caso, notifica si hubiera algún problema.

*NOTA:* Por seguridad se recomienda cambiar la contraseña que genera el sistema y te envía al correo electrónico del usuario.

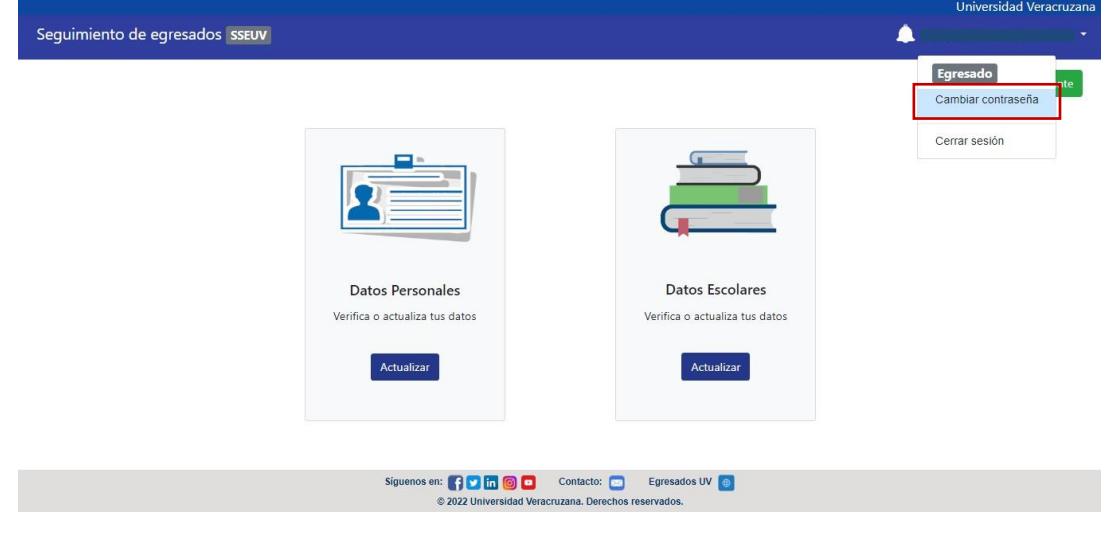

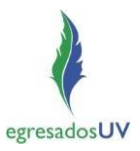

*6.* Con la cuenta de egresado recibida, ir a la opción de *Iniciar sesión.*

*Nota:* la *cuenta de egresado* es única y las matrículas se concentran por usuario en una sola, es decir, una sola cuenta de egresado para todas las matrículas que tenga un mismo usuario.

#### **d. ¿Quieres cambiar o recuperar tu contraseña?**

Esta opción permite cambiar o recuperar la contraseña a egresados registrados en el SSEUV.

- Seguimiento de Egresados Inicio de sesión  $\mathcal{G}$ He leido el Aviso de Privacidad Iniciar sesión Crear cuenta egresado Crear cuenta egresado antes del 2000 Preguntas frecuentes
- *1.* Ingresar a la opción ¿*Quieres cambiar o recuperar tu contraseña?*

*2.* Seleccionar la opción *Egresado UV* que corresponde al tipo de cuenta que se utiliza.

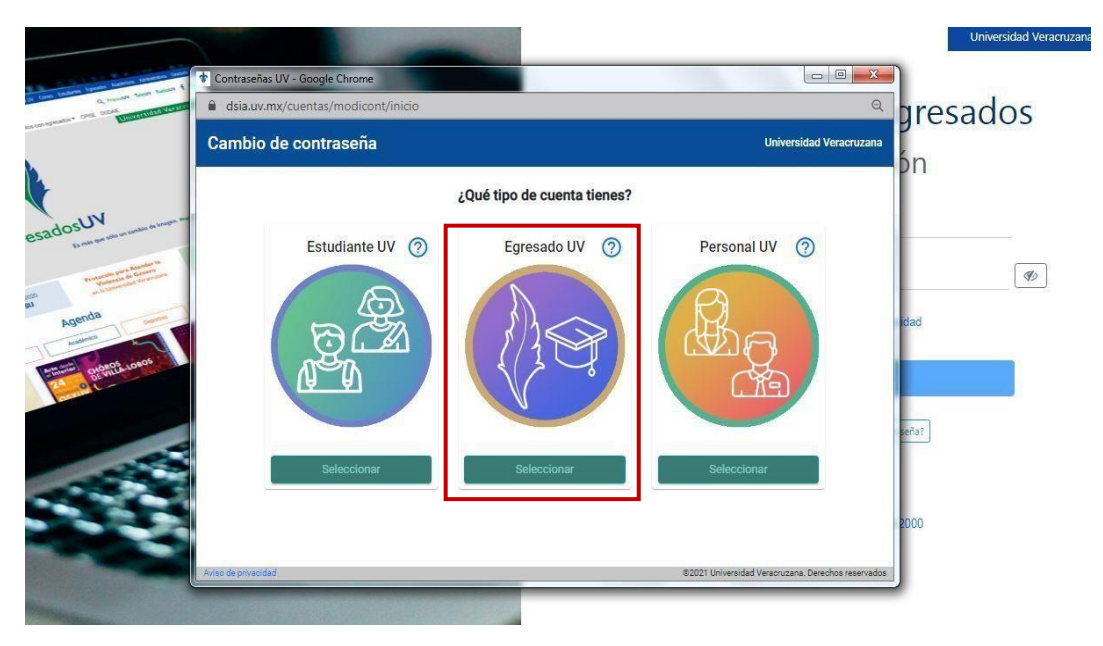

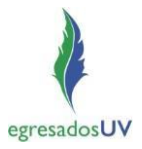

*3.* Ingresar el usuario de egresado (Ej. GS12345678 o G81210001).

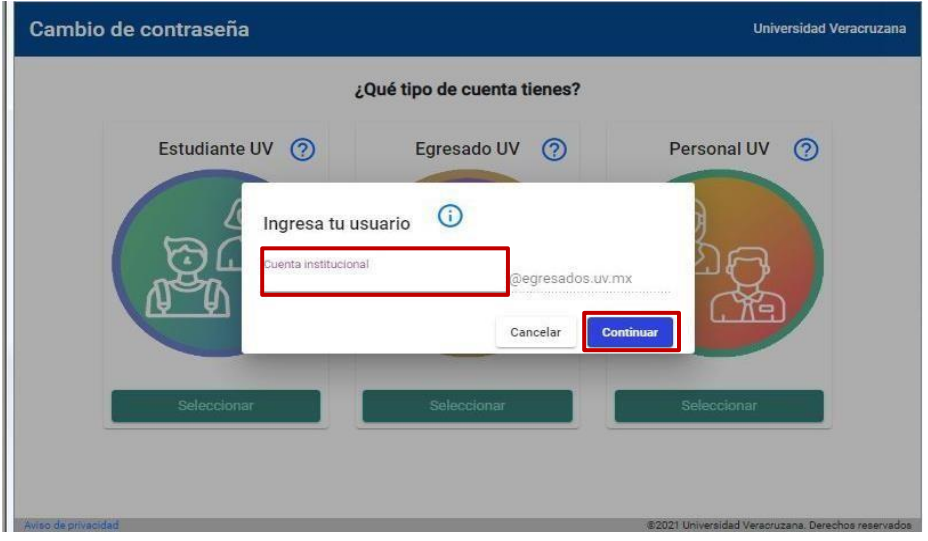

*4.* Elegir la opción que se desea realizar: *Cambiar contraseña* o *Recuperar contraseña*.

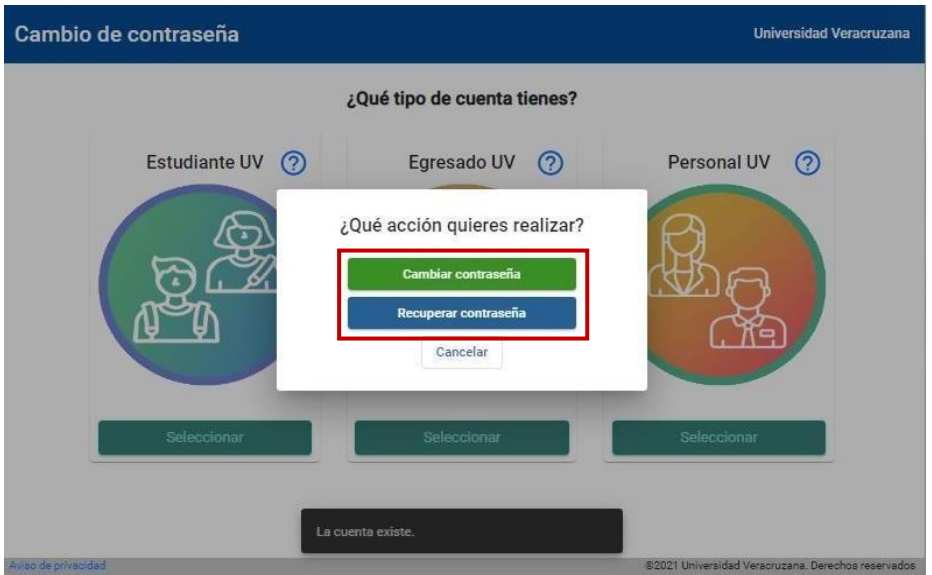

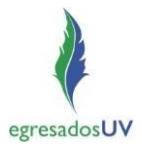

*5.* Para *Cambiar contraseña*, ingresar la contraseña actual.

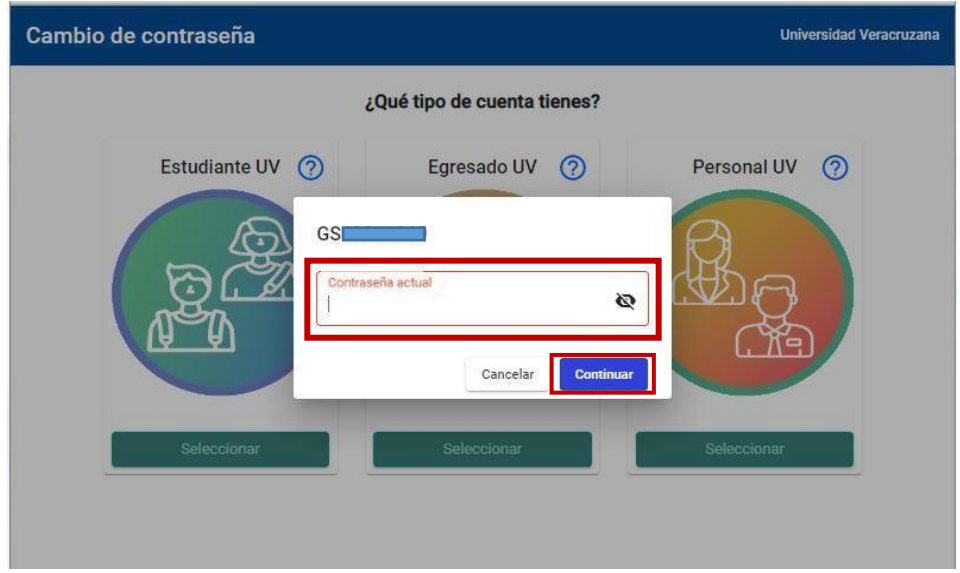

*6.* Ingresar y confirmar la nueva contraseña.

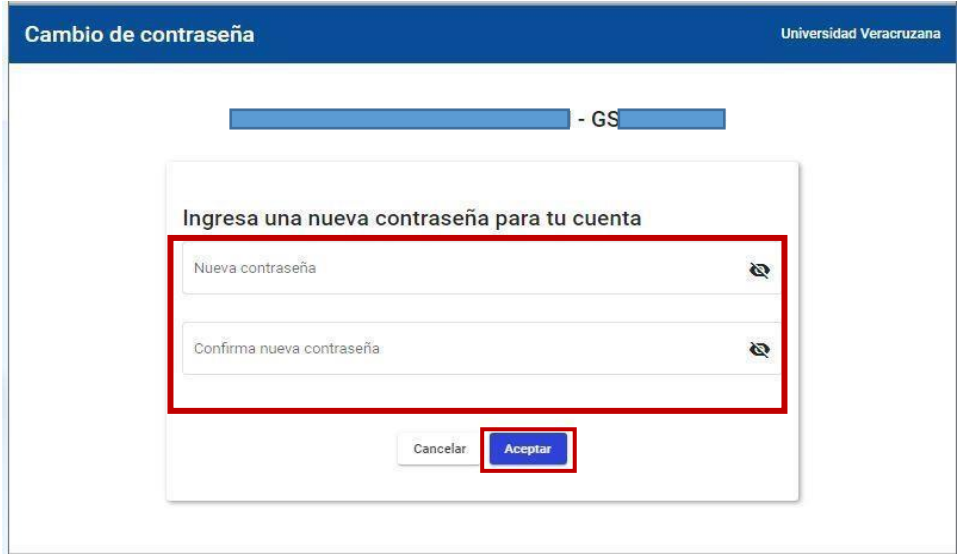

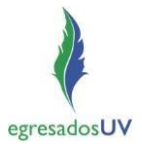

*7.* Aceptar la notificación de actualización de contraseña correcta que emite el sistema.

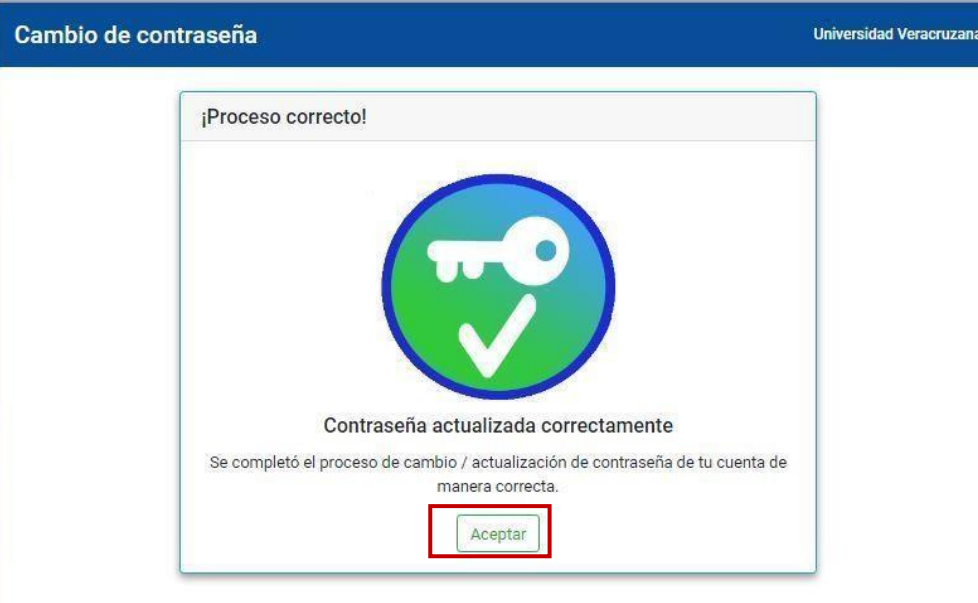

*8.* Para *Recuperar contraseña*, ingresar correo electrónico registrado en el sistema de egresados.

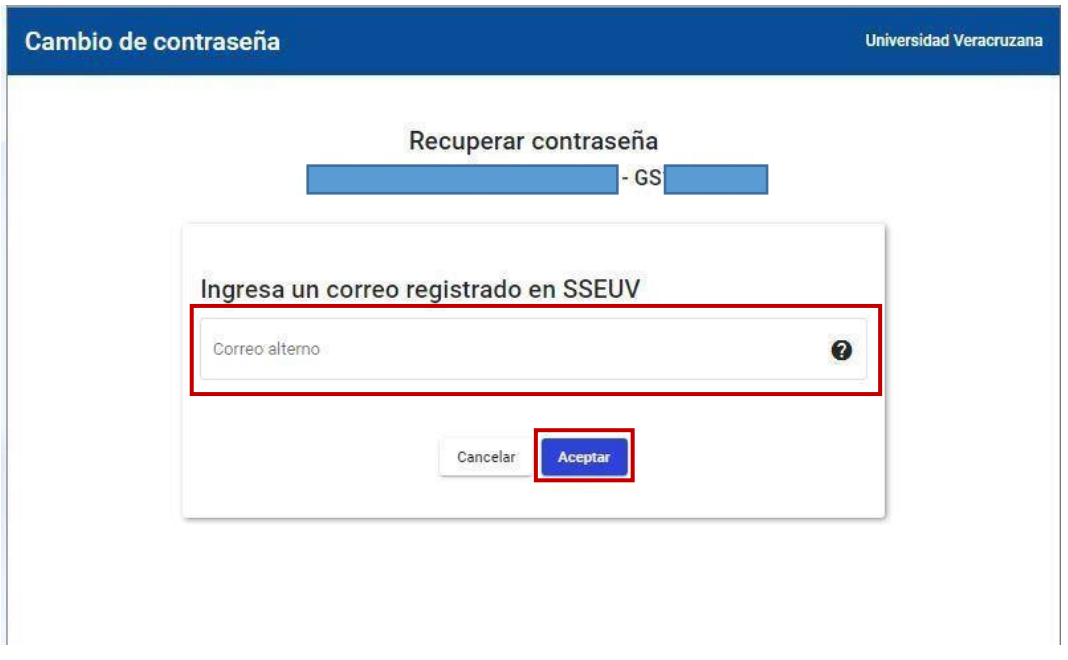

*NOTA*: Si el egresado ya no tiene acceso a los correos registrados, debe enviar un correo a [egresados@uv.mx](mailto:egresados@uv.mx) explicando tu situación.

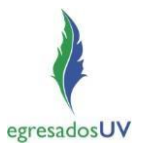

*9.* Aceptar el mensaje que emite el sistema indicando el inicio del proceso de recuperación de contraseña.

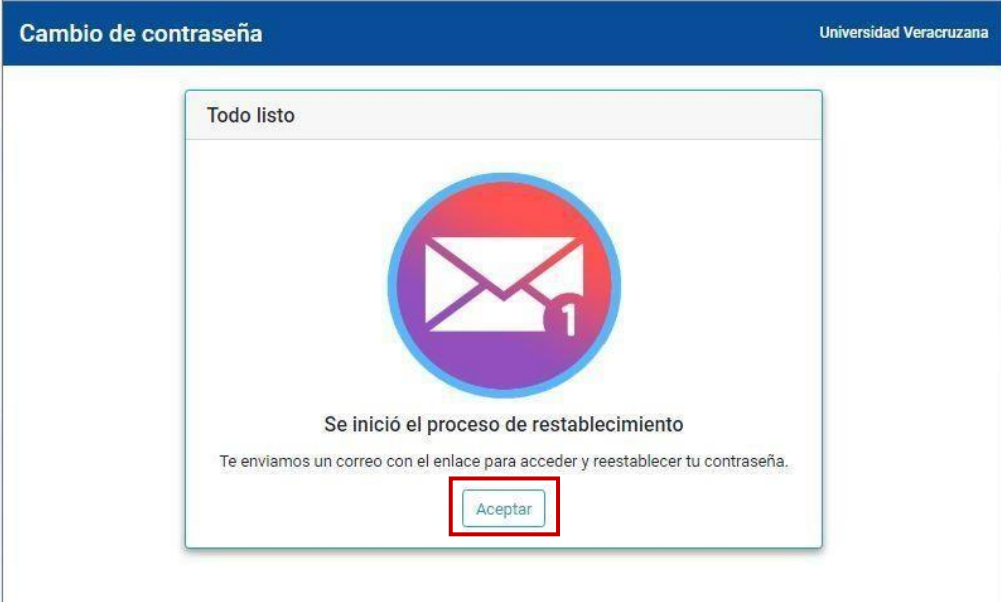

*10.* El sistema enviará al correo registrado, el enlace de acceso que permitirá continuar con el proceso de recuperar contraseña.

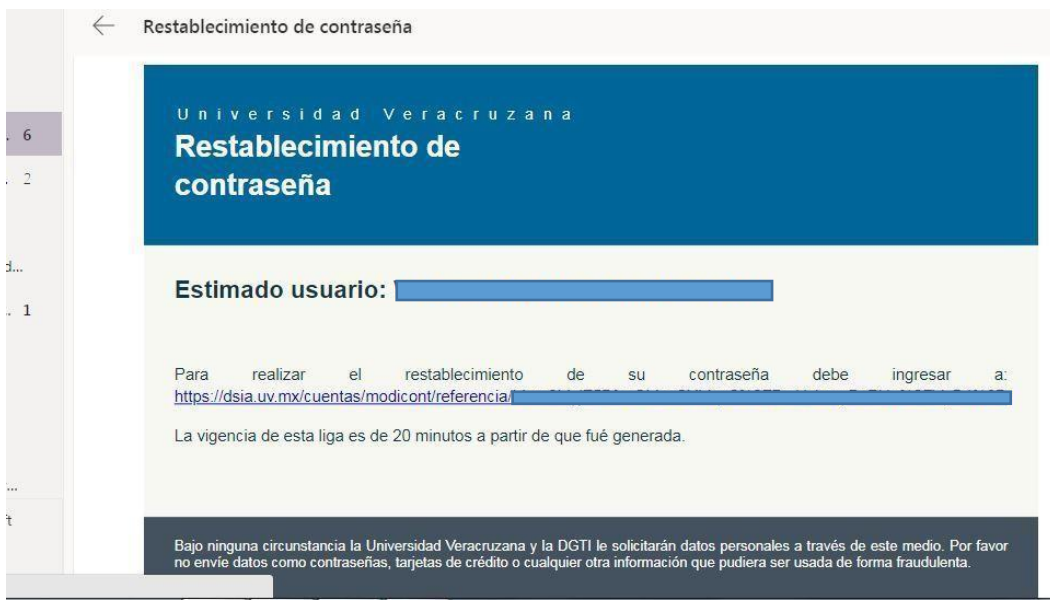

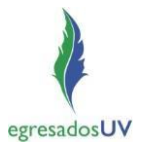

*11.* Ingresar y confirmar la nueva contraseña en el formulario.

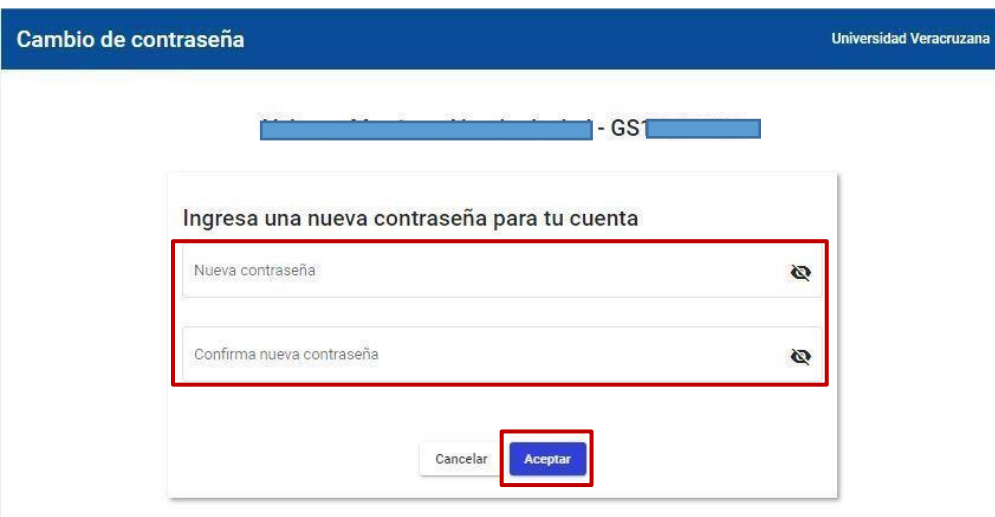

*12.* Aceptar la notificación de la actualización correcta de contraseña con lo que se concluye el proceso.

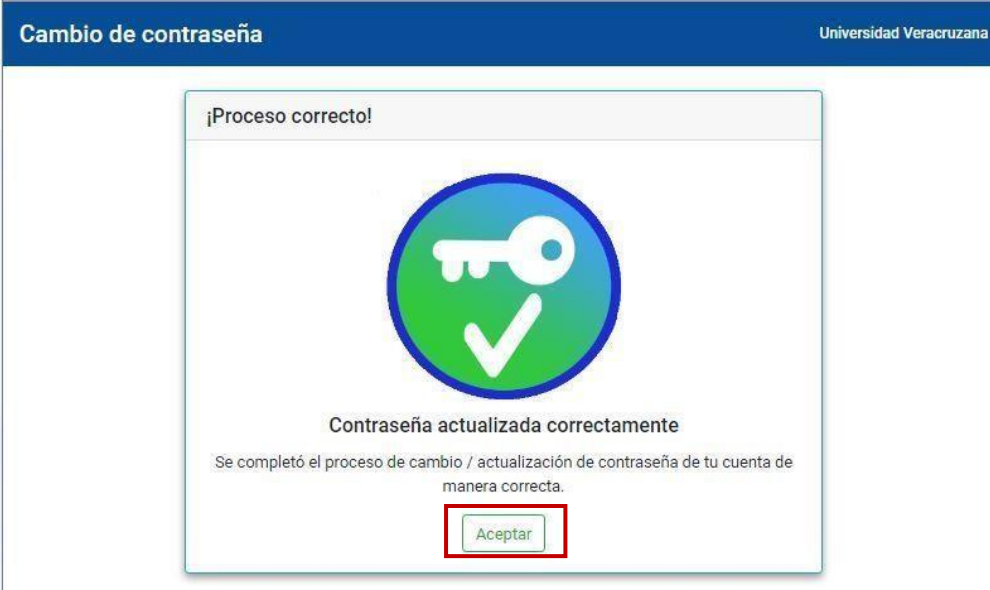